# **UCONN HEALTH CENTER**

## **Quick Reference Guide**

#### **Accessing the Site**

To access GetThere [click here.](https://fs.uchc.edu/adfs/ls/idpinitiatedsignon.aspx?loginToRp=https://wx1.getthere.net/login/saml/post.act) Then put in your UCHC login credentials.

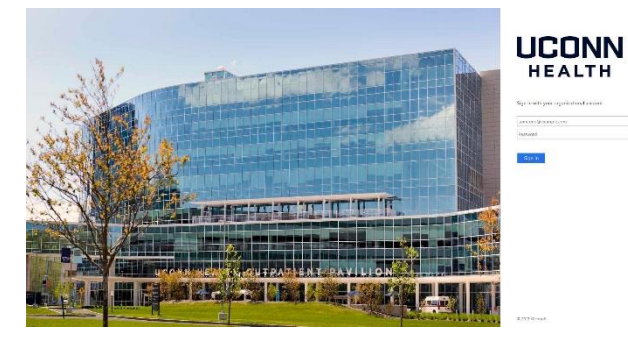

#### **Getting Assistance**

- During the booking process, click **Help with this page** for detailed instructions.
- Read the announcements and messages that your travel manager provides.
- Use the **Travel Tools** on the home page for maps, directions, weather, etc.
- Use the **Departure & Arrivals** section to receive the latest information for specific flights or trains.

#### **Updating your Profile**

Before you make your first reservation, click **Profile** in the menu bar, then:

- Set up your travel and arranger preferences.
- Set up password recovery so you can log in if you forget your password.

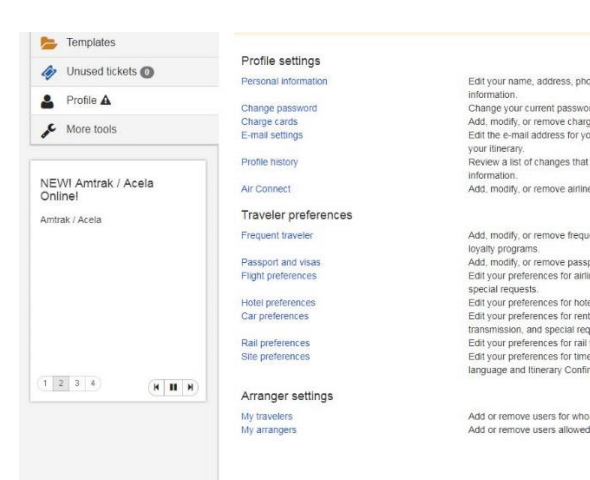

# **Creating Arranger Settings**

#### **For Travelers**

- 1. In your **Profile**, click **My Arrangers** under **Arranger Settings**.
- 2. Complete the Travel Arranger Permissions section to allow/deny others to designate themselves as your arranger or make changes to your account.
- 3. Click **Add a Travel Arranger**, enter the arranger's first and last name, and click **Search**.
- 4. Click **Add** next to desired arranger name.

#### **For Travel Arrangers**

- 1. In your **Profile**, click **My-Travelers** under **Arranger Settings**.
- 2. Complete the E-mail settings section to determine who receives confirmation emails.
- 3. Click **Add a Traveler**, enter the traveler's name, and click **Search**.
- 4. Click **Add** next to desired traveler name. The name appears in the **Arrange Travel For** menu on the home page.

5. Continue adding traveler names as necessary.

#### **Accessing Previous Bookings**

- 1. Click **Trips** in the menu bar.
- 2. Click **Select** to access the booking you want to view, change, or cancel.
	- Click **Cancel Trip** to cancel a reservation. Be sure to review messages to determine if your ticket is eligible for void, refund, or use toward future tickets.
	- If a trip is on **Hold**, click **Purchase Trip** to complete the booking.
	- Click **Modify** or **Remove** to change items in your itinerary.
	- Use the **Add to Your Trip** section to make additional reservations.

#### Manage trips

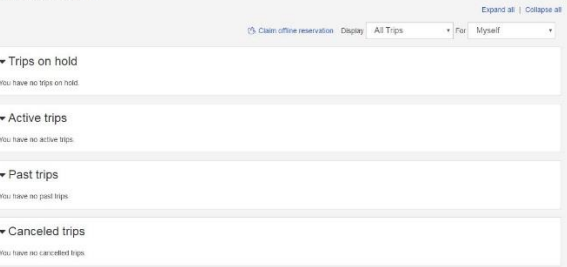

#### **Using Trip Templates**

- To quickly book repeat trips with air/rail, hotels, and/or car options, create a trip template: from the Trip Details, Traveler Information, Billing Information, or Reservation Complete page, enter a template name, then click **Save Template**.
- To use a template, click **Templates** in the menu bar, then click **Select** next to the template you want to use. Enter new dates and click **Price Itinerary**.

#### **Booking Trips**

- Dates, locations, and times are based on what you enter on the home page
- To make only an air, train, hotel, or car booking, select only that box on the home page.
- **Health Center preferred and or** negotiated providers are indicated by:  $\star \star \star$  or  $\star$ .
- Sort options by clicking on the column headers.
- If you want to check your current itinerary, click the **view details** link.
- If you want to change your flight search criteria during the booking process, click the **Modify Search** link near the top of the page.

From the Begin Search page:

- 1. Check the appropriate boxes for **Flight/Trains, Hotel and/or Car.**
- 2. Select **Round-Trip, One-way,** or **Multi-Destination,** then enter your cities, dates, and times. You can also chose how to display the results and select additional search options.
- 3. Click **Begin Search**

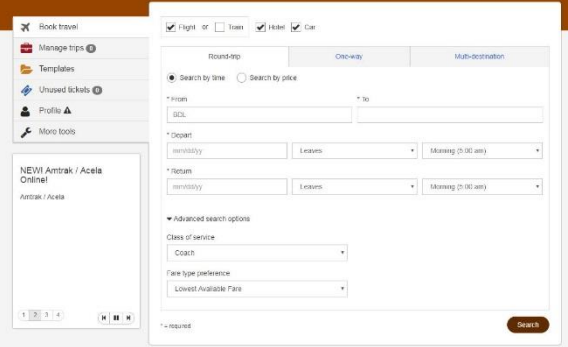

#### **Air**

- Choose your departing and then returning flight options using the **Select**  button.
- If applicable, you can select alternate, low- price options.
- You may need to identify reasons for out- of- policy selections, if your itinerary is not compliant with your company's travel policy.
- **Select your seats for each flight** segment.

#### **Hotel**

- You can search for the hotels by: city, airport, or by state.
- Choose your check-in and check-out dates
- Select **Search**
- Choose the hotel and room rate using the **View Rates** buttons.
- Click the **Select** button.
- Please make sure to read and/or check off the rate details, cancellation policy, and the special requests displayed.
- Once everything is correct, click **Select Room**

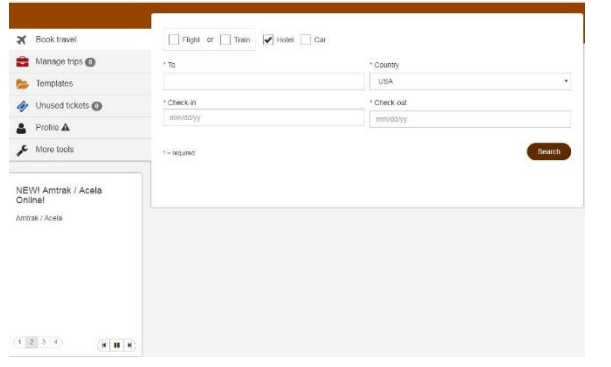

### **Rental Car**

- You can search for cars at an airport or a city location.
- You can click **Express Booking** to automatically select your company's preferred car rental company.
- Choose a car by clicking on the desired rate.

### **Confirming Bookings**

- **If necessary, complete the policy** compliance page.
- **Modify or Remove** any itinerary options on the Review/ Modify Trip page.
- Verify the information on the Traveler Information and Billing Information pages.
- Click **Purchase Trip** to complete the process. Print a copy of the Reservation Complete page.
- You will receive a confirmation email when the booking is reviewed and ticketed.